# How to use the Accessibility Services Instructor Web Portal to: VIEW TEST ACCOMMODATION REQUESTS FOR PACE COURSES (from students registered with AS)

### STEP 1

As soon as a student has used the web portal to request to write an upcoming test with AS, you will receive an e-mail from our automated system notifying you of their booking if you have a University WebMail e-mail account. If the student's booking request was not received via the web portal (e.g. some deferred exams), or the request is for a PACE test/exam, you will receive this e-mail 7 days prior to the test date to the e-mail provided to us by your student.

The e-mail will cc: the PACE Exam/Office Assistant and will contain basic instructions on how to access the Instructor Web Portal, which will need your WebAdvisor username and password to log in.

If you are unsure of your WebAdvisor account login information, you may need to contact the Technology Service Desk.

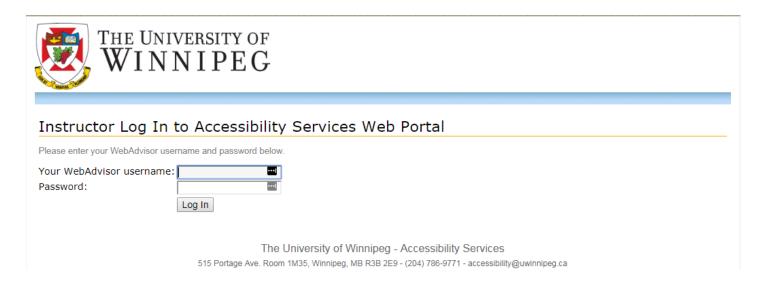

This is a secure platform that has been tested with TSC, reviewed by the Privacy office, and is currently used by a number of colleges and universities across North America.

Once you have logged in, you will be directed to a page that summarizes the purpose of the website and the data contained within it.

Select "Courses" from the toolbar at the top left.

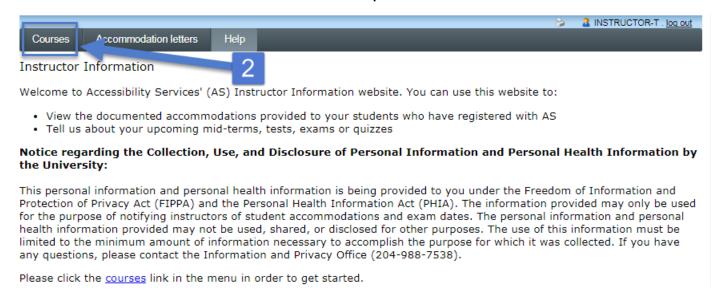

### STEP 3

You will be presented with a list of courses in the current term.

In the "Options" column on the right, click the "Tests and Exams" link. (A yellow star icon will appear next to the link if at least one student in that course has already requested to write an upcoming test through AS.)

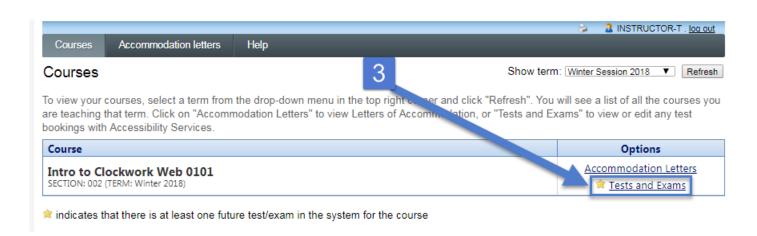

You will be directed to a page on which you may review any test information that has already been submitted to AS by one of your students.

Please read the instructions completely if this is your first time using the web portal for tests.

Review the date, start time and duration information of any tests listed and make note of any inaccuracies. Click the "Confirm/Edit" link to the right of a test listing to continue.

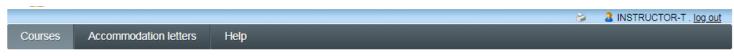

### Scheduled tests and examinations for:

Intro to Clockwork Web 0101 section 002 (Winter 2018): Testy McTesterson (2018 Jan 1 to Apr 30)

Use this page to:

"Edit" (correct) AND/OR Confirm

Test/exam dates/times that have been submitted by your students.

If no dates are listed in the table below, it is because a student in your course has yet to request a booking for that test.

#### Please contact our office immediately if:

- The student(s) inadvertently booked a test that has a format that cannot actually be written in an alternate location (e.g. hands-on/practical/lab/station-to-station exams, group work, pop-quizzes, etc.)
- Your test requires the use of course-specific computer software or other equipment that needs advance arrangement,
- You are the instructor of an evening class and your test will only be a portion of the 3-hour timeslot

If there are test dates listed in the "Tests and exams" table below, you must review/edit/complete the info for each date listed by clicking the "Confirm/Edit" button beside each test date.

If a date and/or time shown below is inaccurate, you will be given the opportunity to correct it on an upcoming page.

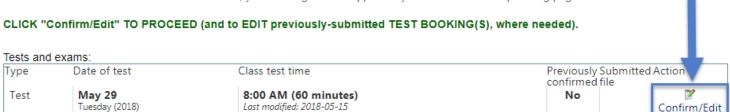

On the "Test/Exam Information" page, you will be given the opportunity to correct the date, time, and "standard duration" of the test. The standard duration is the length of time a test was written/created to be completed within; the "Test end time" you specify here should not include extra time (if a student is eligible for an extended time accommodation, our test scheduling system will automatically use the standard duration to calculate and apply the extended time on top of this duration later on).

# IF THE TEST INFORMATION SUBMITTED BY YOUR STUDENT(S) IS CORRECT, CLICK THE "NEXT" BUTTON IN THE LOWER RIGHT TO SKIP THIS STEP.

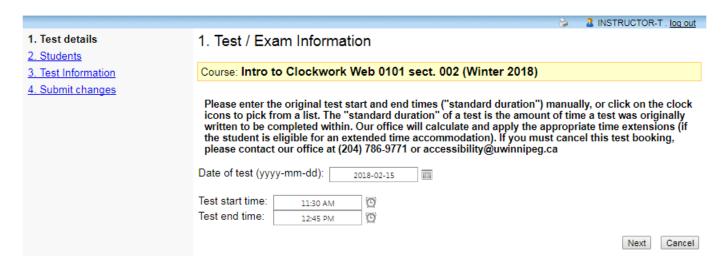

To correct the test date, use the calendar pop-up button next to the "Date of test" field and select a new date:

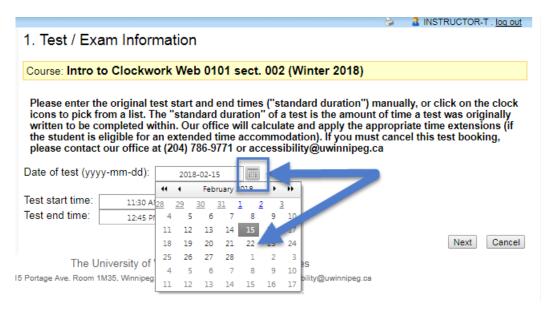

To correct the test time(s) and duration, use the time view popup (little clock icon) next to either the "Test start time" or "Test end time" field, as needed.

The time options are in 15 minute increments, so if the exact start/end time of your test is not listed here, select the closest time(s)/duration for now but let our office know and we will update the times manually on our end of the system.

Click the "Next" button in the lower right to continue.

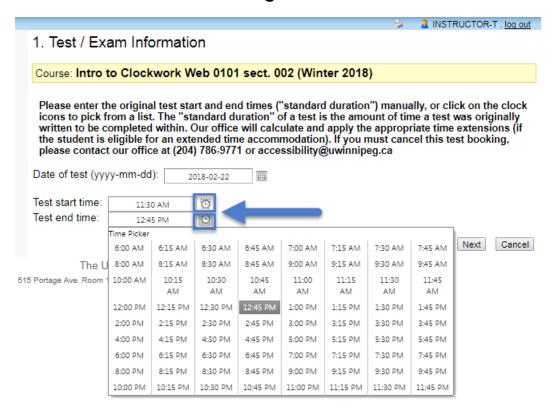

### STEP 6

You will be taken to a page with a list of the students who have (so far) requested to write this particular test through AS. Click the "Next" button to continue.

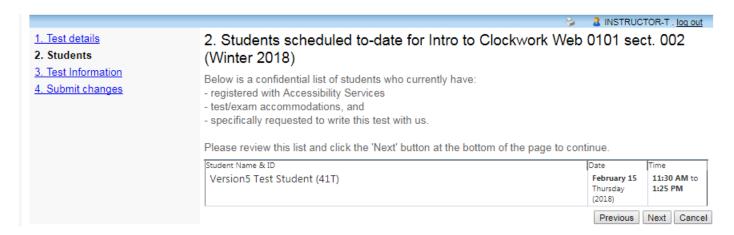

Specify instructions for our Exam Invigilator on how the test should be administered. Select the options relevant to this test (at minimum, please complete the first three sections of this page before clicking "Next" to continue).

If no information is provided, the test will by default be administered as the standard "closed book, no aids allowed, student must return all materials".

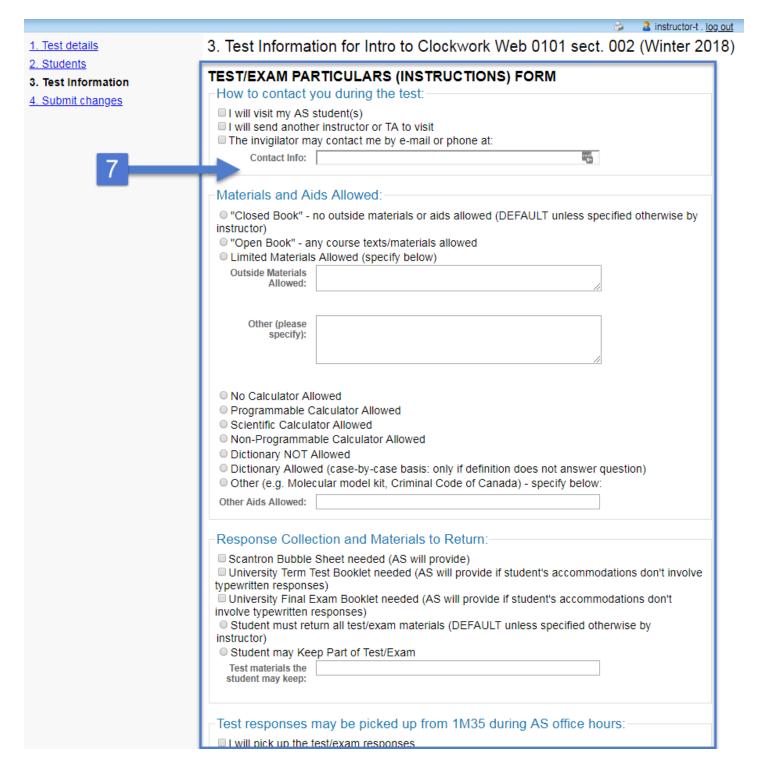

The "Confirm Exam Details..." page gives you an opportunity to double-check the test information before confirming it:

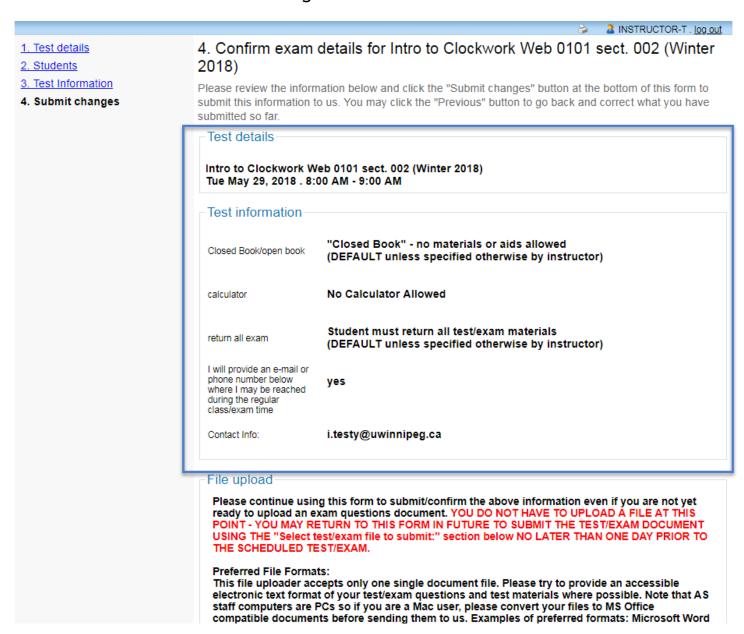

After PACE has approved/completed a quality check of your exam, you may choose to use the file uploader at the bottom of the page to submit the test questions sheet as a single document file. If this is your first time using the file uploader, please read the instructions provided.

You may use the "Print a copy..." link if you would like a copy of this information for your own records or to attach to a printed (rather than digital) copy of the test if it will be provided by in-person delivery (rather than upload or e-mail).

When ready, click the "Submit Changes" button to finish (or the "Previous" button to go back and change the information before submitting it):

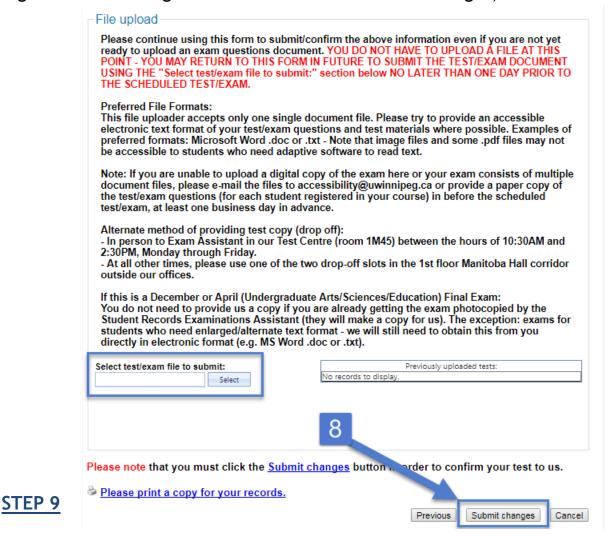

You will be taken to a "Test/Exam information submission complete" page with details on how to obtain the student's test responses after they have written the test through our office, as well as contact information should you have any questions.

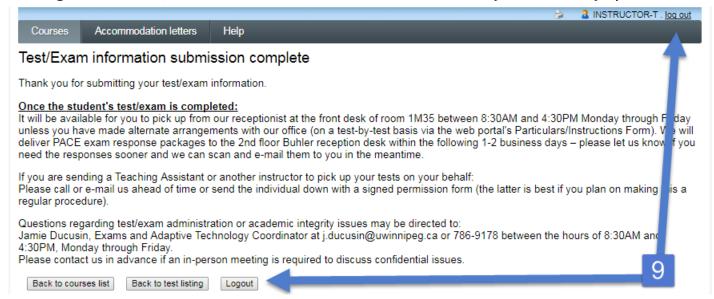

At this point, you may select either:

- "Back to courses list" to return to the "Courses" page (and repeat the previous steps for tests in another course)
- Log out

or

- "Back to test listing" (to review and/or submit information or a test questions document for any other tests in this course)

### ADDITIONAL OPTIONS UNDER A COURSE'S TEST LISTING

### Changing test information after it has been confirmed

After you have confirmed a test's information, its status under the test listing will be updated accordingly so you can see what has already been done.

You may use the web portal to update a test's date and time information up to 4 days before the originally-scheduled date.

If you must change the date/time of a test that is scheduled to take place in less than 4 days, please contact our office directly and right away to let us know so that our staff may update the test information manually and make any necessary changes to our room bookings and invigilation staff schedule.

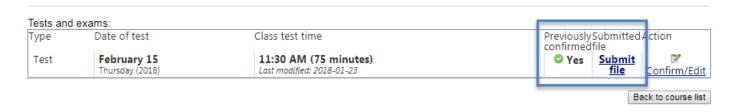

### Uploading a test copy

The link under "Submitted file" (e.g. "Submit file" if you have not already uploaded one, or "Review file" if you have) will remain active up to a day before the test date for you to upload the test copy or update a previously-uploaded document file.

If you are unable to provide a test copy by then (or if your test consists of multiple document files), please let us know when and how we can expect to receive it from you. Ideally, please e-mail the file(s) as soon as possible to:

accessibility@uwinnipeg.ca

## **AUTOMATIC REMINDERS**

As long as the e-mail address we have on file for you and your student are correct, the test booking system will automatically send e-mail notifications to:

- You: 7 days and 2 days before your test date if you have not provided AS with a test copy by then.
- Your student: 3 days before the test, reminding them that they are scheduled to write it through our office